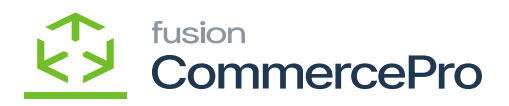

# **Template Items**

You need to search for **[Template Items]** in the Global search bar.

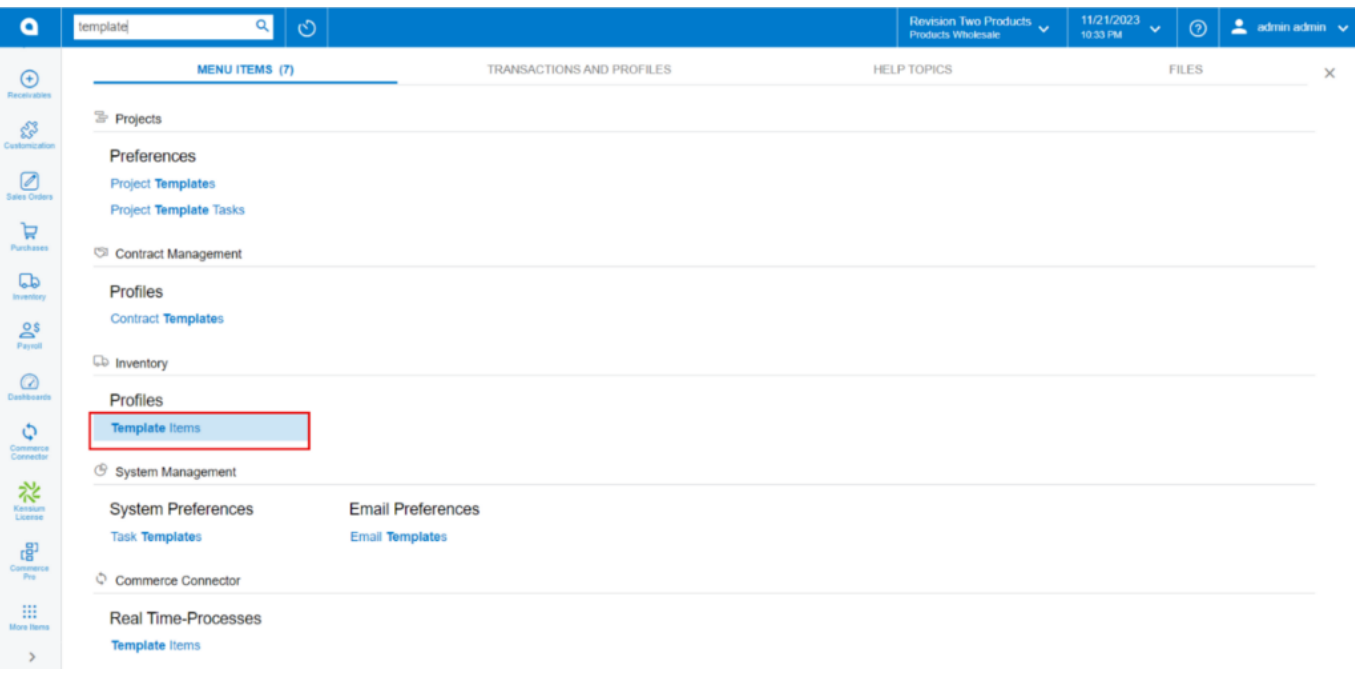

# Template Items

- Click on the **[+]** icon, then you will be redirected to the stock items screen.
- You need to create an **[Inventory ID].**
- Select the Item status as **[Active]** from the drop-down.
- You can add the **[Description].**
- Enter the default price in **[Price/Cost].**
- Click on **[Save].**

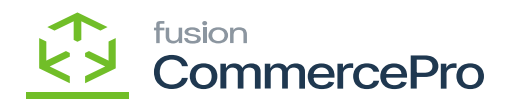

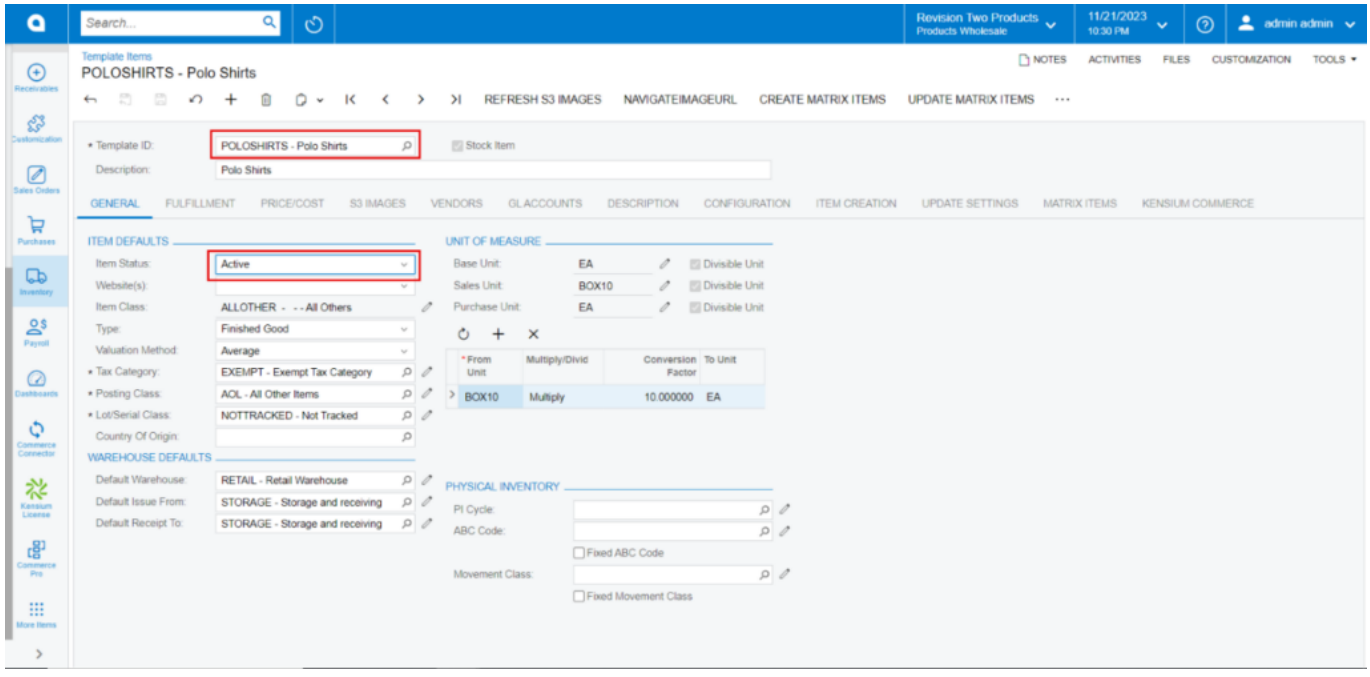

# Template Items

#### **Multiply**

You can view the **[UOM price]** in the **[Price/cost]** tab.

**Calculation:** Default Price\* Conversion Factor for Multiply.

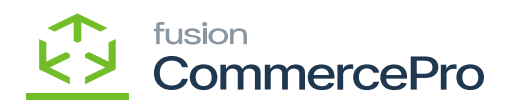

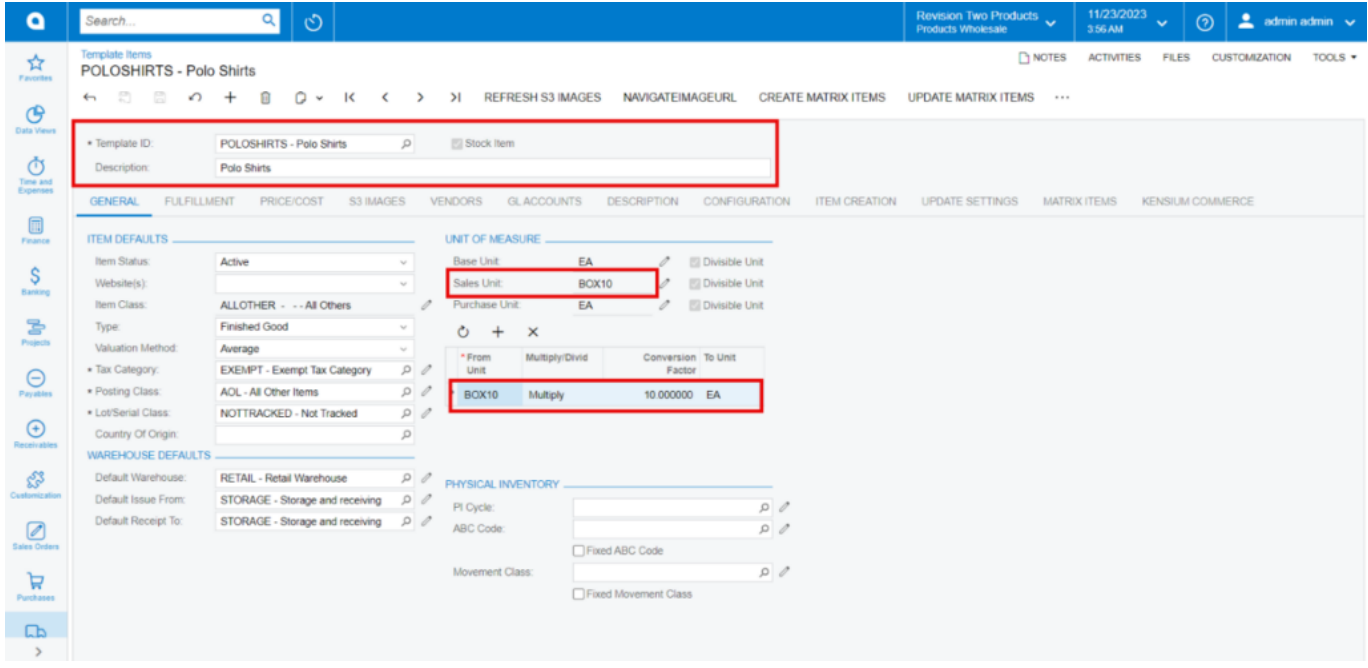

# Stock Items

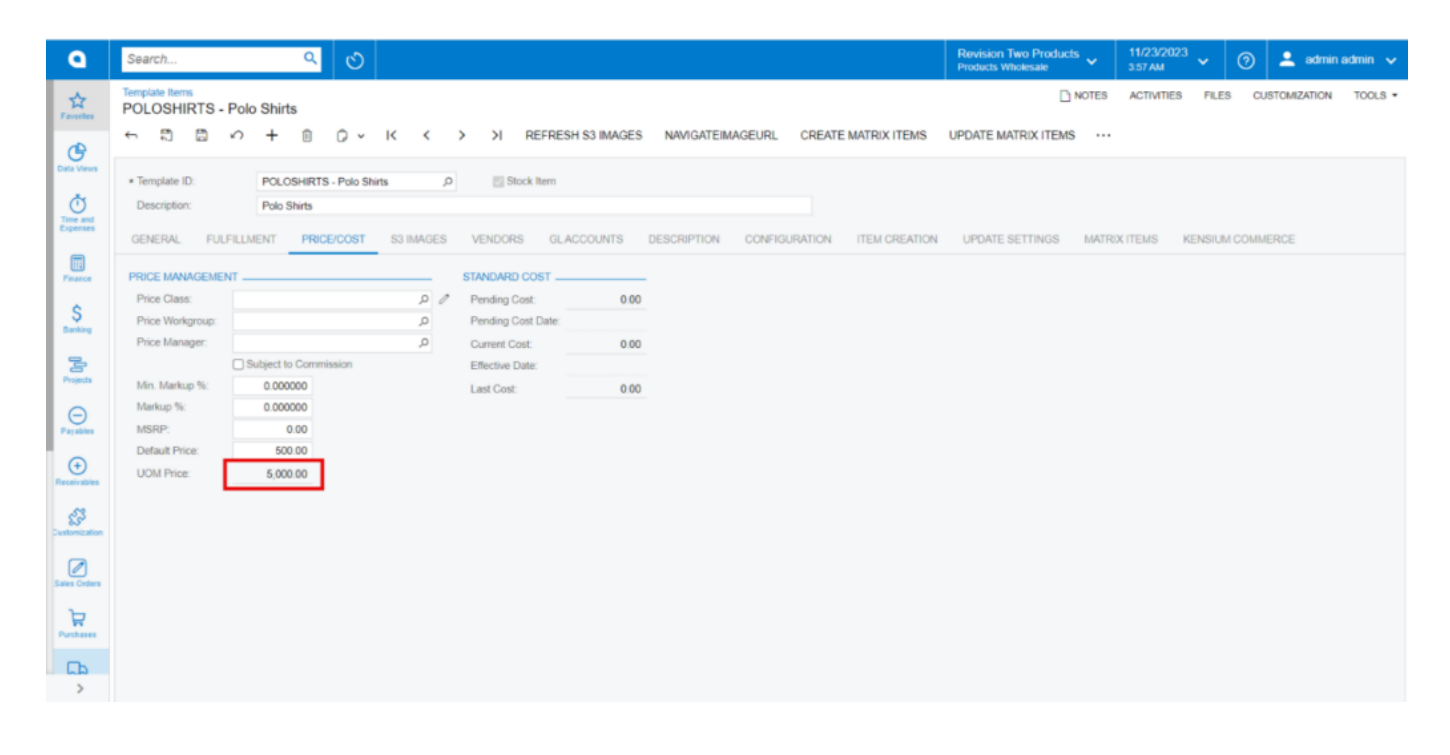

### Multiply

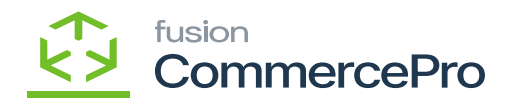

#### **Divide**

**Calculation:** Default Price/ Conversion Factor for Divide.

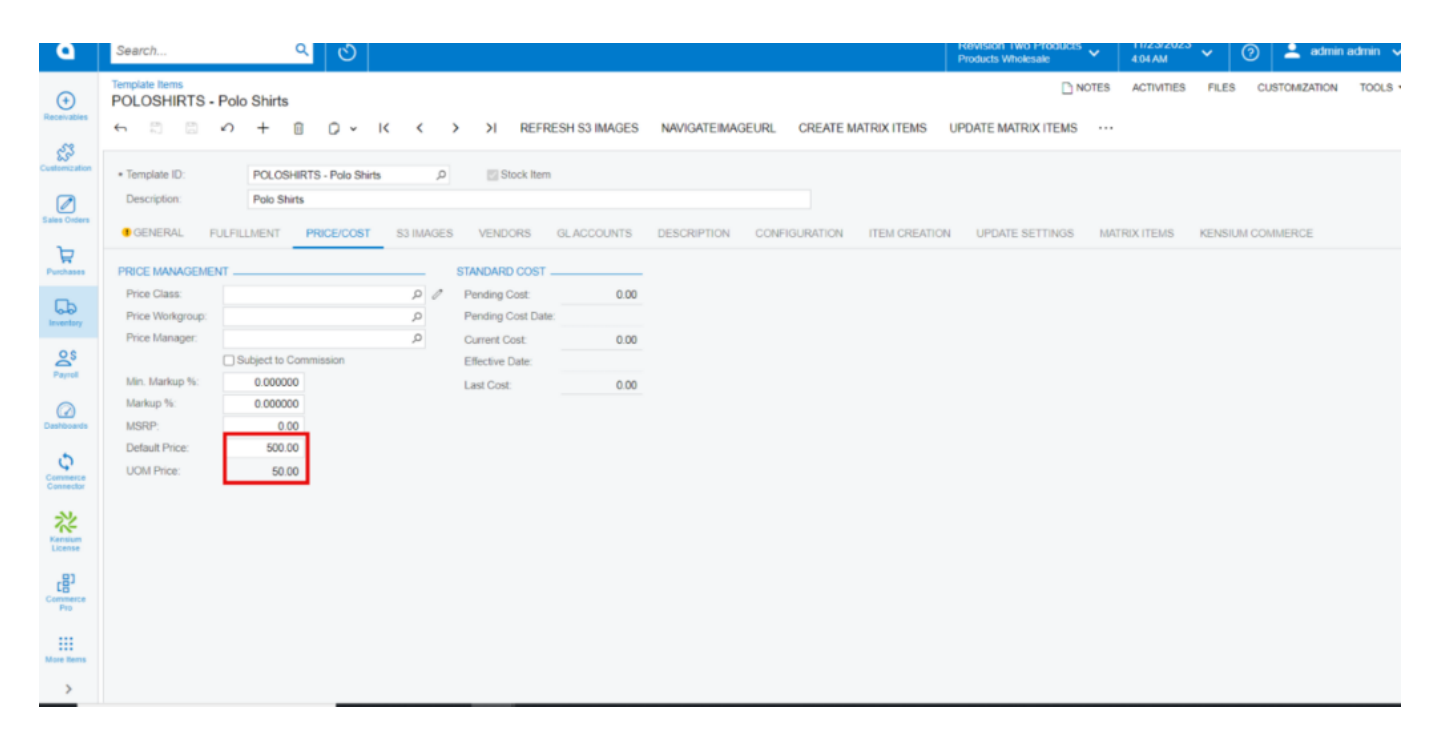

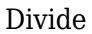